## DGS-3000 Series Firmware Release Notes

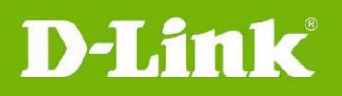

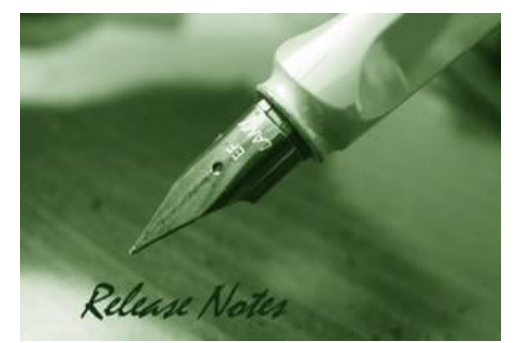

#### **Firmware Version:** v 1.00.021 **Prom Code Version:** v 1.00.001 **Published:** April 2, 2013

These release notes include important information about D-Link switch firmware revisions. Please verify that these release notes are correct for your switch:

- If you are installing a new switch, please check the hardware version on the device label; make sure that your switch meets the system requirement of this firmware version. Please refer to [Revision History and System Requirement](#page-0-0) for detailed firmware and hardware matrix.
- If the switch is powered on, you can check the hardware version by typing "show switch" command or by checking the device information page on the web graphic user interface.
- If you plan to upgrade to the new firmware release, please refer to the Upgrade [Instructions](#page-1-0) for the correct firmware upgrade procedure.

For more detailed information regarding our switch products, please refer to Related [Documentation.](#page-5-0)

You can also download the switch firmware, D-View modules and technical documentation from [http://tsd.dlink.com.tw.](http://tsd.dlink.com.tw/)

## **Content:**

<span id="page-0-0"></span>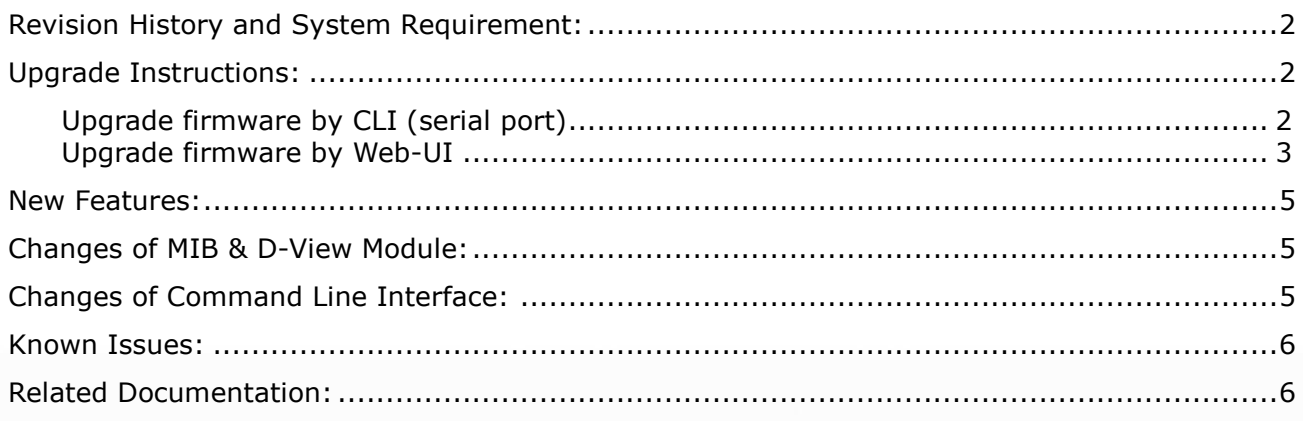

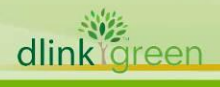

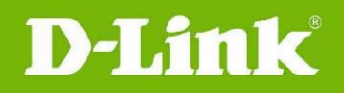

### <span id="page-1-1"></span>**Revision History and System Requirement:**

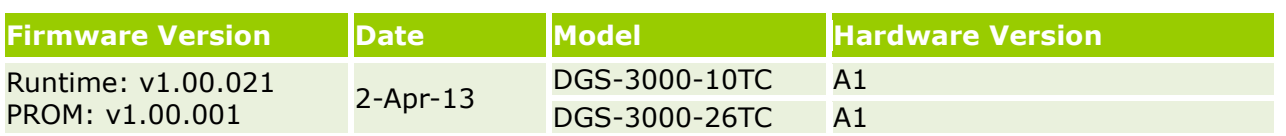

### <span id="page-1-0"></span>**Upgrade Instructions:**

D-Link switches support firmware upgrade via TFTP server. You can download the firmware from D-Link web site [http://tsd.dlink.com.tw,](http://tsd.dlink.com.tw/) and copy the downloaded firmware to the TFTP server folder. Please make sure that the TFTP server is accessible from the switch via networks.

### <span id="page-1-2"></span>**Upgrade firmware by CLI (serial port)**

Connect a workstation to the switch console port and run any terminal program that can emulate a VT-100 terminal. The switch serial port default settings are as follows:

- Baud rate: **115200**
- Data bits: **8**
- Parity: **None**
- Stop bits: **1**

The switch will prompt the user to enter his/her username and password. It should be noted that upon the initial connection, there is no username and password by default.

To upgrade the switch firmware, execute the following commands:

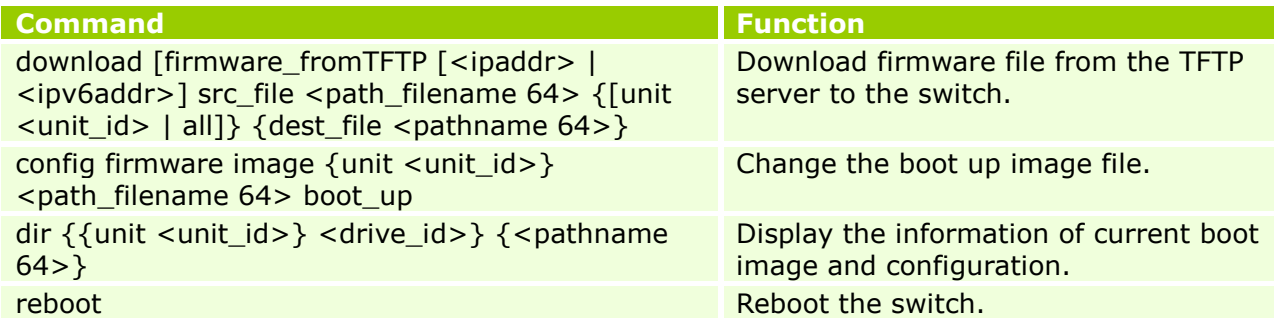

#### **Example:**

### 1. DGS-3000-26TC:admin#download firmware\_fromTFTP 172.17.5.48 src\_file Run100021.had dest\_file Run100021.had

Command: download firmware\_fromTFTP 172.17.5.48 src\_file Run100021.had dest\_file Run100021.had

Connecting to server...........................Done. Download firmware...................... Done. Do not power off! Please wait, programming flash......... Done.

2. DGS-3000-26TC:admin#config firmware image c:/Run100021.had boot\_up Command: config firmware image c:/Run100021.had boot up

**Success** 

3. DGS-3000-26TC:admin#dir

Command: dir

Directory of /c:

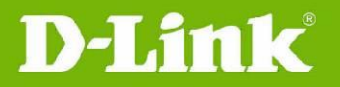

## DGS-3000 Series Firmware Release Notes

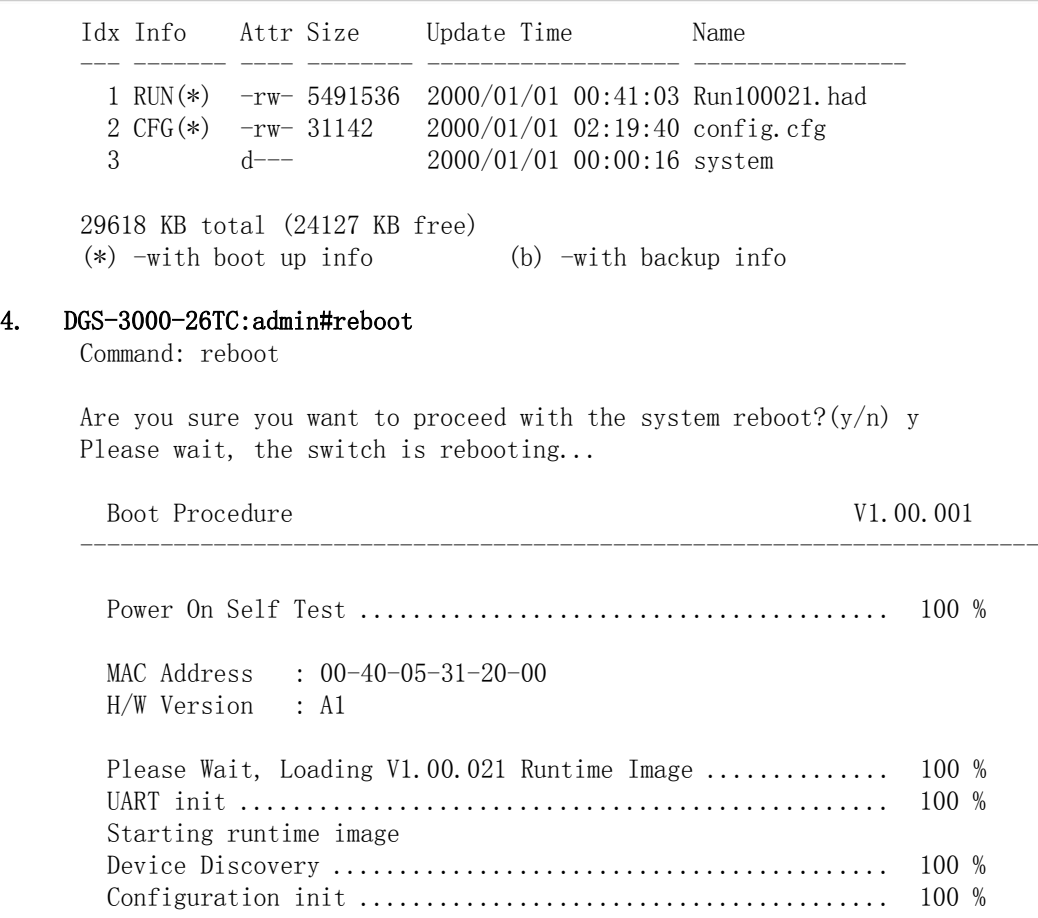

### <span id="page-2-0"></span>**Upgrade firmware by Web-UI**

- 1. Connect a workstation installed with java SE runtime environment to any switch port of the device.
- 2. Open the web browser from the workstation and enter the IP address of the switch. The switch's default IP address is **10.90.90.90**.
- 3. Enter administrator's username and password when prompted. It should be noted that the username and password are blank by default.
- 4. To update switch's firmware or configuration file, select *Tools > Download Firmware* from the banner.

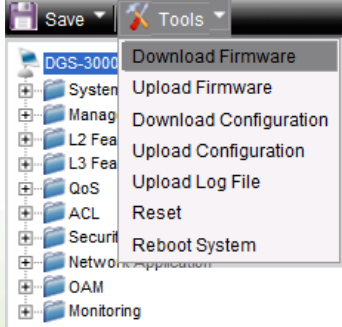

- 5. Enter the TFTP Server IP address.
- 6. Enter the name of the firmware file located on the TFTP server.
- 7. Enter the destination path and the desired file name.
- 8. Click **Download** button.

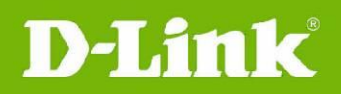

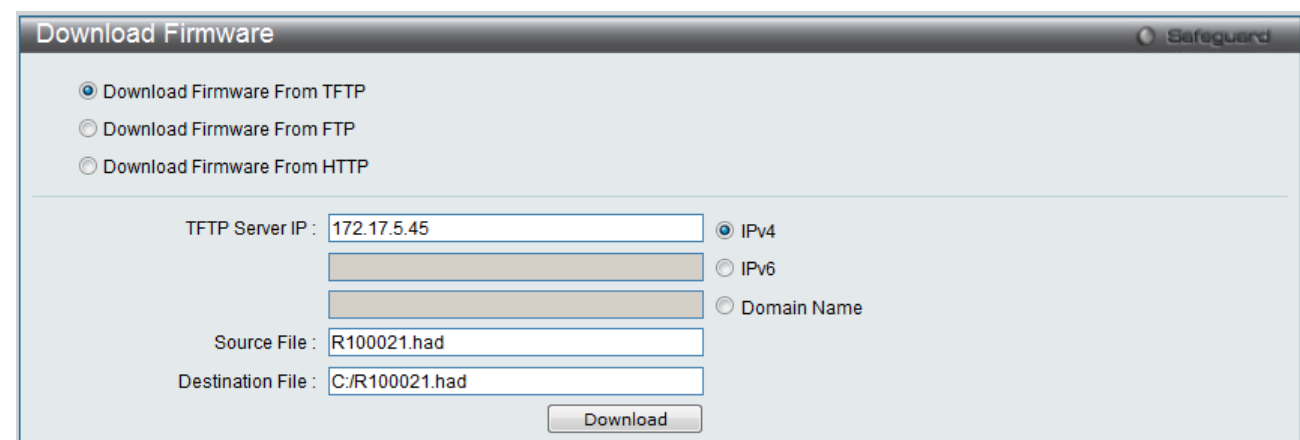

9. Wait until the Current Status displays **Done** and the Percentage shows **100%**.

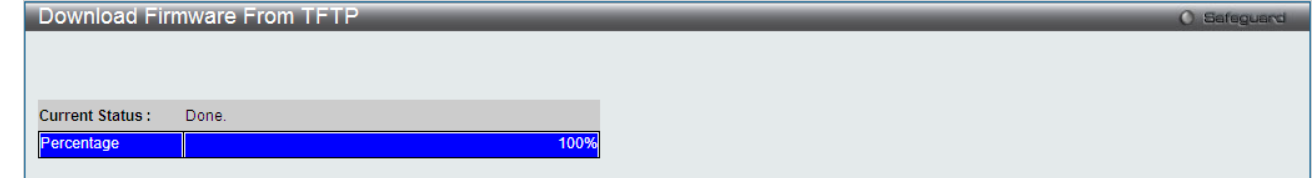

10. To select the boot up image used for next reboot, click *Network Application > Flash File*  **System Settings** in the function tree and then click the *C*: drive name. When you see the files list, click corresponding **Boot Up** button to specify the firmware that will be used for next and subsequent boot up.

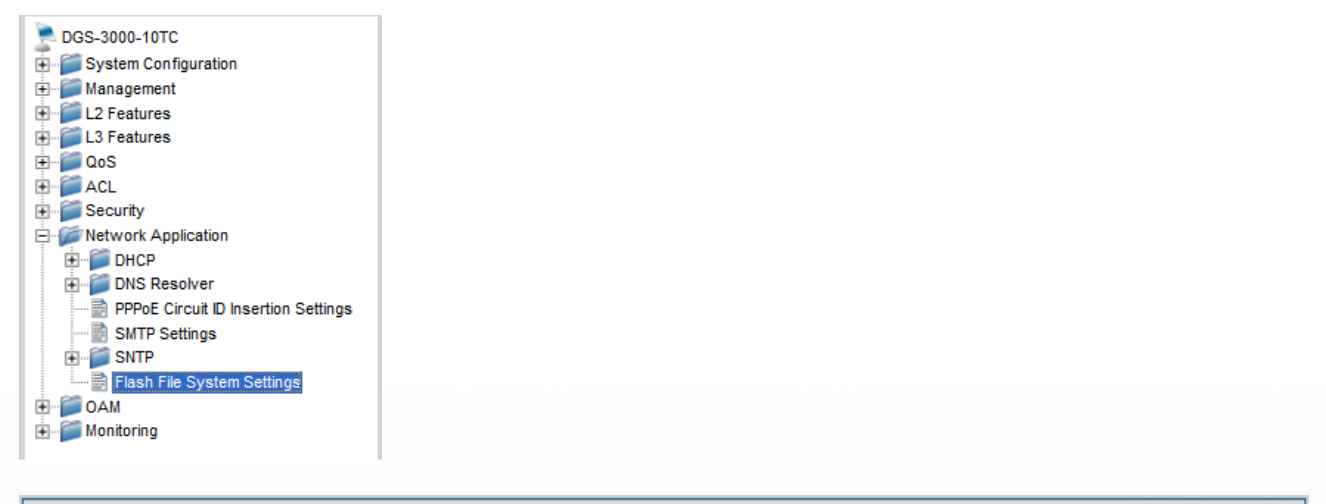

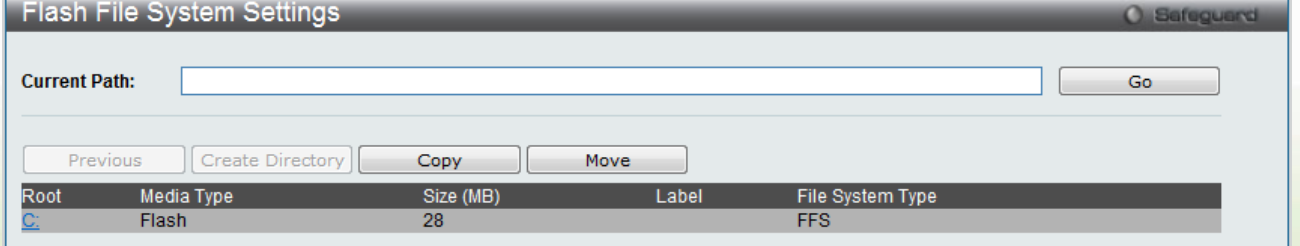

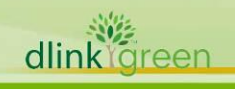

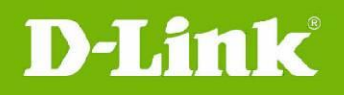

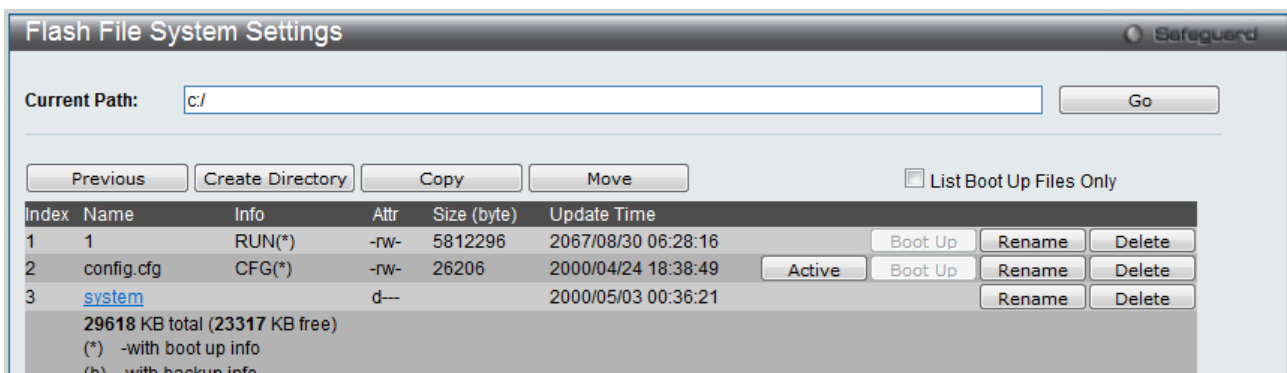

- 11. To reboot the switch, select *Tools > Reboot System* from the banner.
- 12. Select **Yes** and click **Reboot** button to reboot the switch.

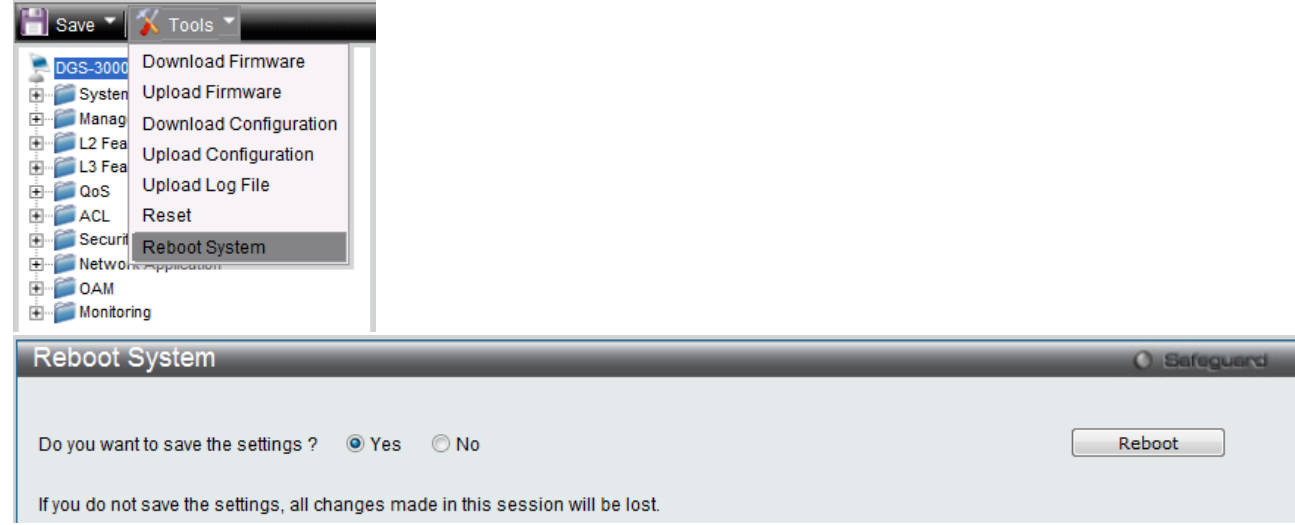

### <span id="page-4-0"></span>**New Features:**

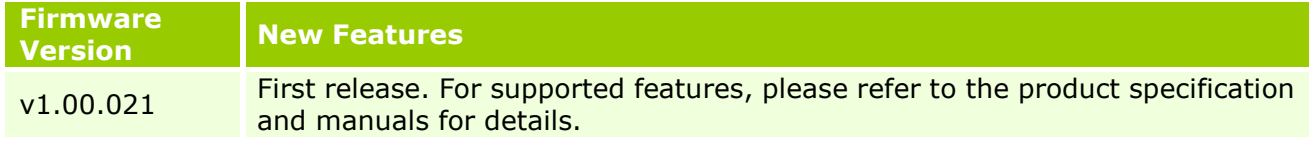

### <span id="page-4-1"></span>**Changes of MIB & D-View Module:**

The new features of MIB file are also included in the corresponding D-View module. Please download the D-View module from [http://tsd.dlink.com.tw.](http://tsd.dlink.com.tw/) For detailed changes of MIB content, please refer to the modification history in each MIB file.

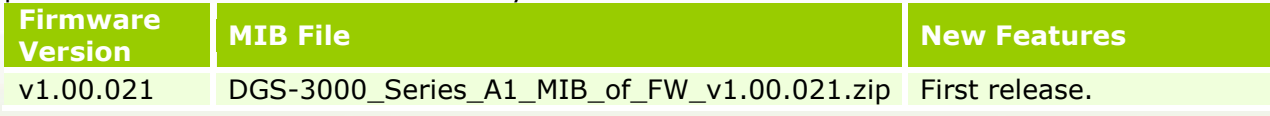

### <span id="page-4-2"></span>**Changes of Command Line Interface:**

The section below only shows command line changes that may bring backward compatibility issues with configuration settings for previous version of firmware. Any new feature commands that do not have backward compatibility issues are not included in the below section.

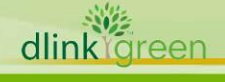

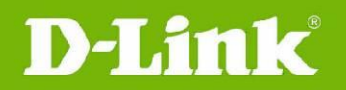

# DGS-3000 Series Firmware Release Notes

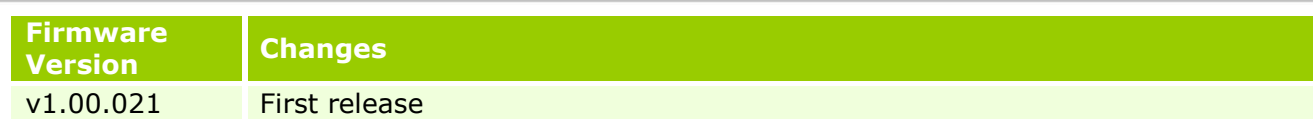

### <span id="page-5-1"></span>**Known Issues:**

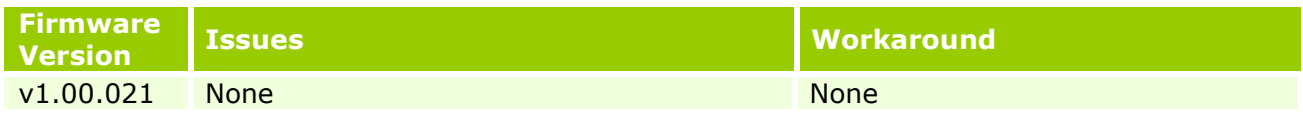

### <span id="page-5-0"></span>**Related Documentation:**

- DGS-3000 Series Web UI Reference Guide Release 1.00
- DGS-3000 Series CLI Reference Guide Release 1.00
- DGS-3000 Series Hardware Installation Guide Release 1.00

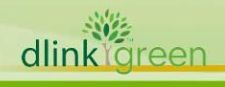